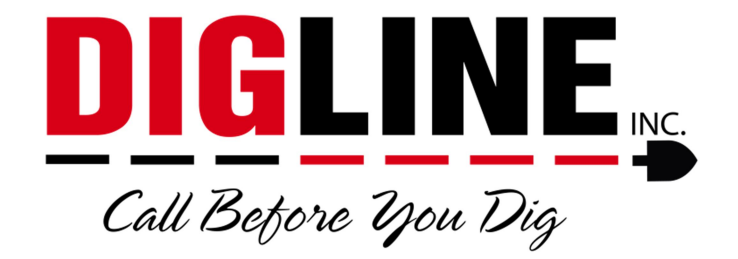

# Positive Response

## - Members & Locating Companies -

### Locate Status Portal Access

- 1. Go to www.digline.com
- 2. Press the Positive Response button to be routed to the Positive Response page, then press the Positive Response Login button to be routed to the Status Portal login.
	- a. Optional bookmark the page or save as a "favorite"

#### Account Setup

\*If you have already completed the Account Setup skip to the Login Section\*

- 1. Above the "Login Box" click the link for "I have an E-Ticket user name and password, and I want to convert my profile to the Web Portal."
	- a. You will be redirected to the "Create an account for an existing Web user" process

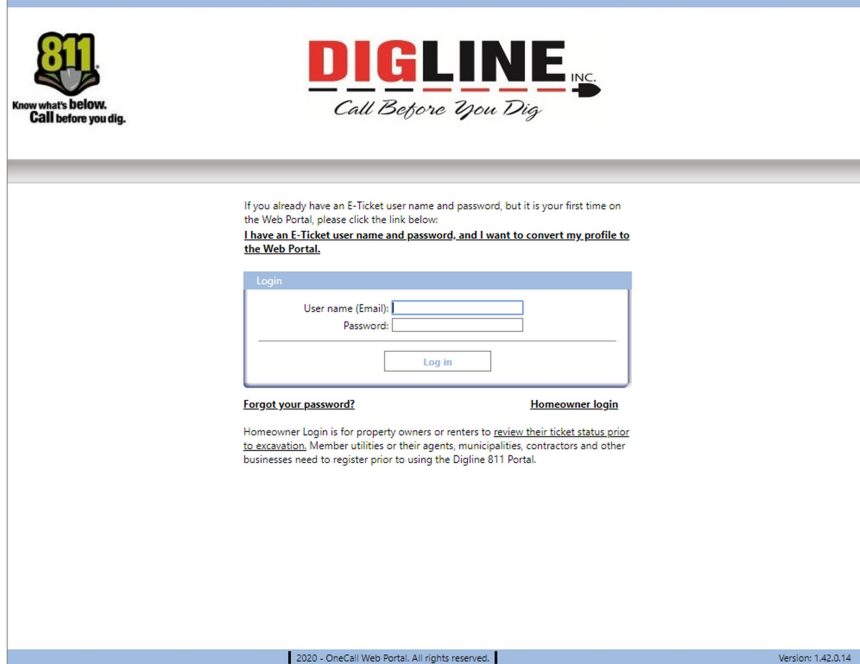

- 2. Step 1/3; The Credentials are as follows:
	- a. Contractor ID = Digline Member Code
	- b. **Password** = Digline Account Number

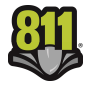

\* Contact Derrick (208-287-0054) or Julie (208-287- 0055) or email (webmaps@digline.com) if you require your Member Code or Account Number \*

- 3. Press the "Send" button
	- a. If you typed your information correctly you will advance to Step 2/3
- 4. Step 2/3; In the User Name (Email) field enter the email address you wish to use for your Positive Response participation. (Use of a "group" email is recommended for ease of maintenance)
- 5. Press the "Send" button
	- a. You will receive a "Confirmation Email" asking to verify the email address by clicking a verification link
		- i. Make sure to check your spam folder if not received within 5 minutes
- 6. Step 3/3; Upon verification you will be redirected to create a new password
	- a. The new password must be at least 8 characters long and contain at least 1 upper case letter, 1 lower case letter & 1 digit (number)

The User Name (Email) & Password established during this process will be the same values used for the User Name & Password parameters in the Authenticate function found in the Web Service Documentation for automating positive response

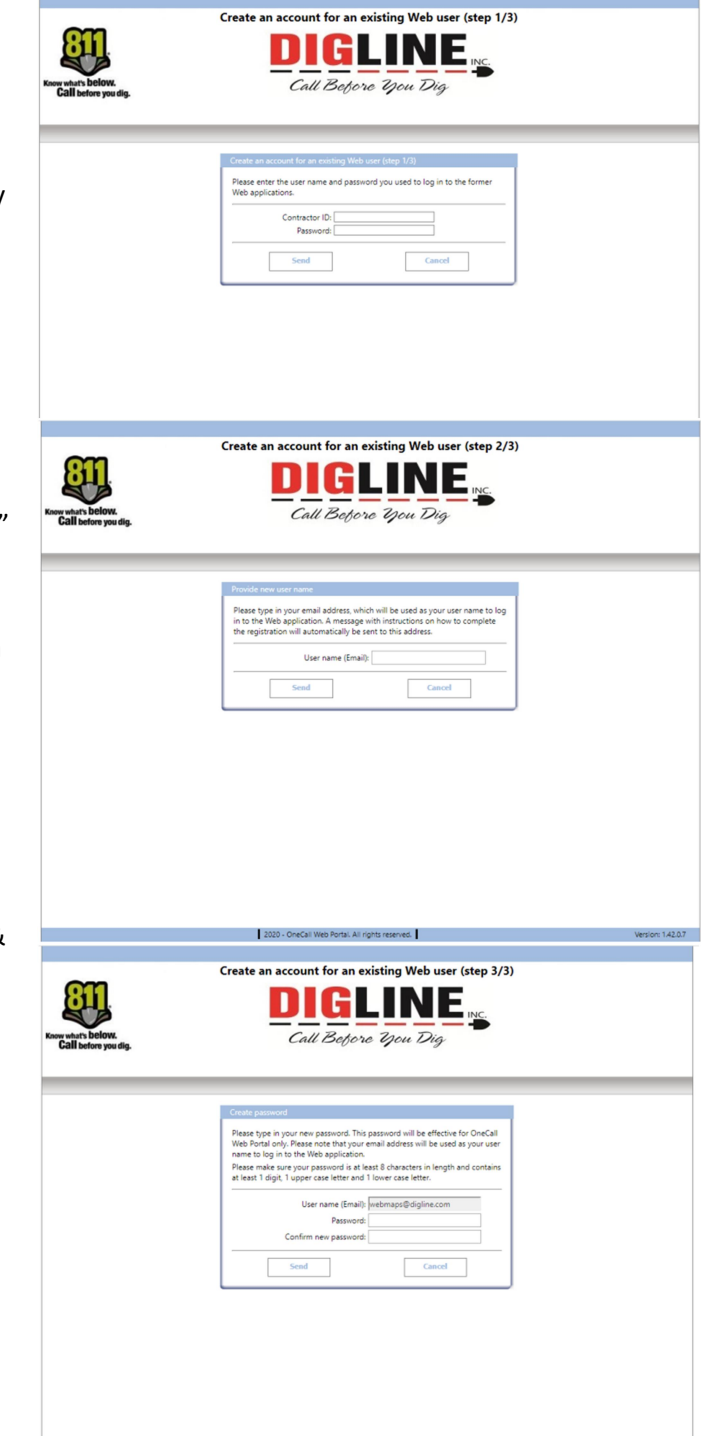

\*Note – once an account has been created in association with a Member Code, another account cannot be created using the same Member Code. To associate multiple users with a single Member Code please contact Digline Administration.

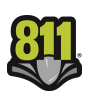

#### **Status Portal Login**

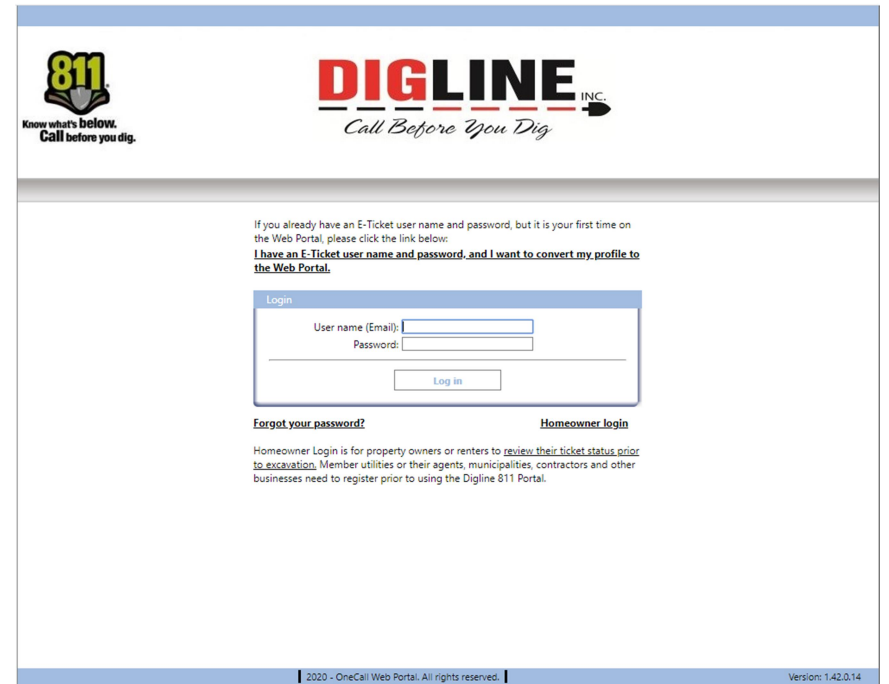

- Enter your User Name (Email) and Password to login
	- o Upon successful login you will be directed to the Positive Response "Home" page

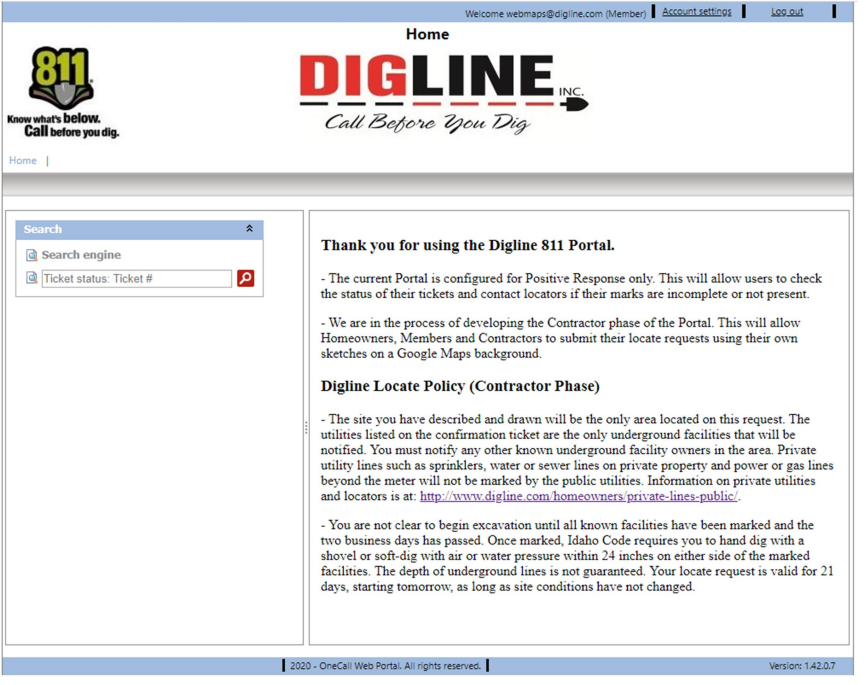

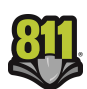

- If you have forgotten your password click on the "Forgot your password?" link
- Enter your User Name (Email) and you will receive an email with instructions to reset your password
	- If you don't have an account setup with the provided email you will receive the following message: "The application failed to identify your user name."

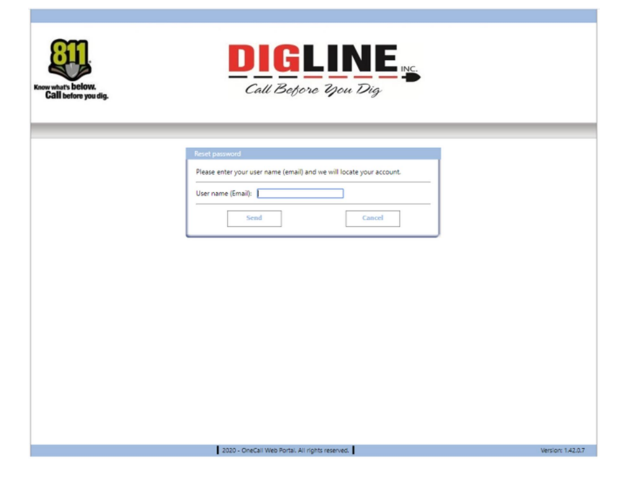

### Search Engine (Ticket Search)

- 1. On the left side of the Home screen there is a "Search" box
- 2. You can follow the link(s) to the Search Engine for more search parameters or you can enter a specific ticket number into the search field and press the search icon
	- $\circ$  When entering a ticket number you must use the entire 10-digit ticket number
		- If you recorded the ticket number over the phone and were presented with only 6 digits, the "missing" digits correspond with the year the ticket was submitted and always precedes the rest of the ticket number (ex. ticket number provided is 182363, then 10-digit ticket number is 2020182363)
		- If you received an email confirmation, you can find the 10-digit ticket number near the top of the ticket
	- $\circ$  If your account isn't associated with a ticket (either by being the requester or by receiving a locate request), that ticket will not show up in the ticket search

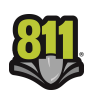

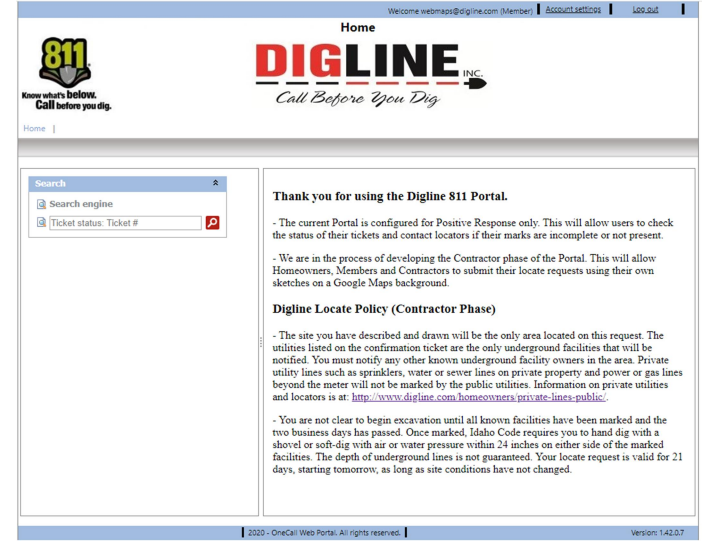

- 3. Search parameters are automatically filtered to your specific Member or Excavator associations (for more information about Member/Excavator associations go to the Account Settings section)
	- o The Member & Excavator Search Engines will show up with their respective designation only if your user account is associated with both a Member Code and a Contractor ID; otherwise you will only see a single Search Engine with no designation

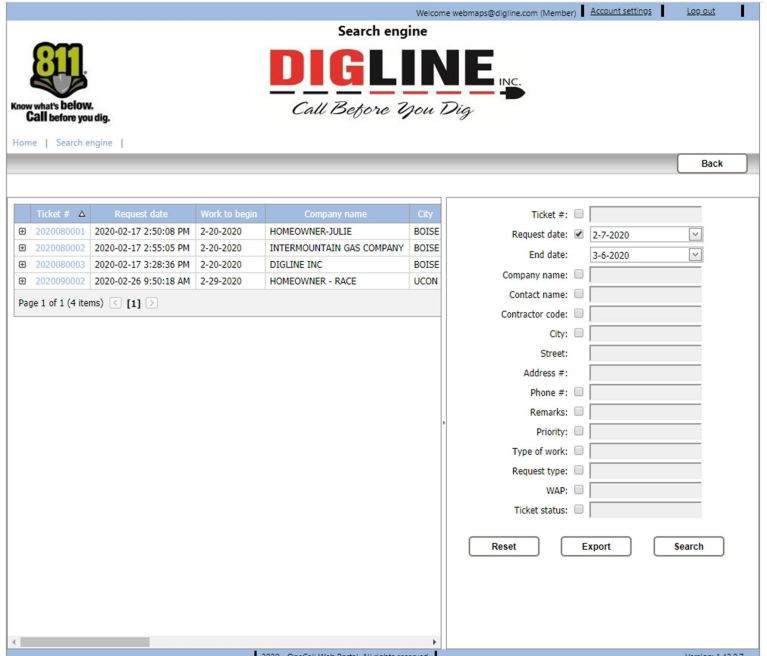

- 4. In the "Member" Search Engine you can do a date range search of up to 30 days.
	- o The date range parameter must always be selected and contain a valid date range unless searching for a specific ticket number.
- 5. In the "Excavator" Search Engine you can do a date range search of up to 14 days

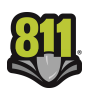

- $\circ$  The date range parameter must always be selected and contain a valid date range unless searching for a specific ticket number.
- 6. To activate a search parameter the associated check-box must be checked
- 7. If the check-box of a parameter is not checked that parameter will not be used in the current search (even if there is content in the field)
- 8. When viewing the search results, all pertinent ticket information is available without leaving the search engine.
- 9. Use the "scroll bar" at the bottom of the page to pan the search results
	- $\circ$  Near the middle of the page, in the separator between the search parameter box and the ticket list is an Arrow icon, this can be used to Hide & Unhide the search parameter box for a wider view of the ticket list
- 10. A maximum of 20 ticket results are visible per page
	- o Use the "Page Arrows" located at the bottom of the list, to advance and/or retreat between pages or select a page using the page number links
	- $\circ$  \*The "Export" button found at the bottom of the search parameters list can be used to export the ticket list to an Excel file.
- 11. When you find the desired Ticket, click the link on the Ticket number to advance to the Locate Request View
	- o Ticket Tab
		- **Displays all Ticket information**

\*The Export function mentioned above can be utilized for various forms of ticket reporting as all of the ticket details (aside from the member statuses) are included in the exported Excel file. Note: All tickets present in the ticket search are included in the export file; therefore the report is not limited by ticket count but only by the date range parameter.

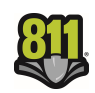

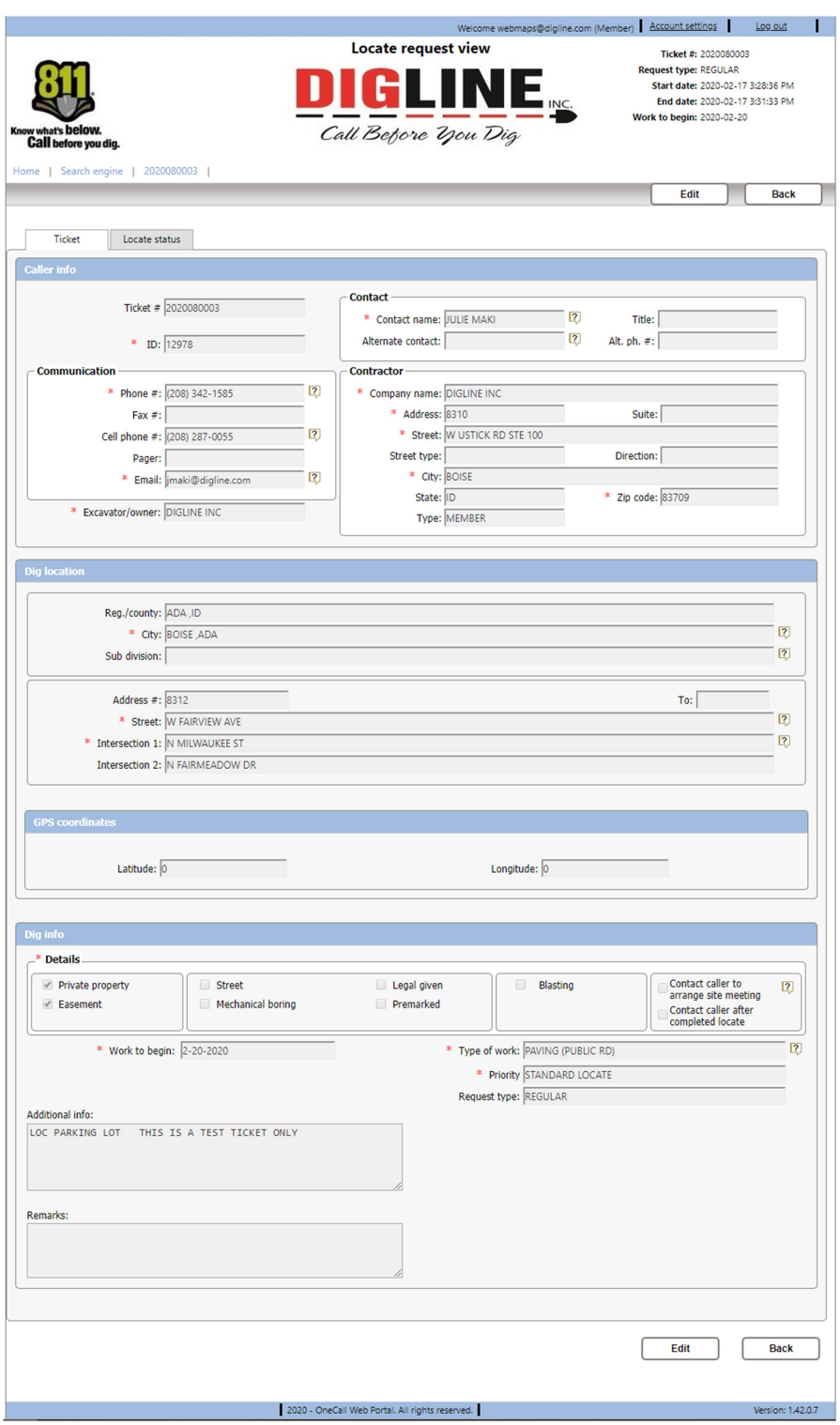

- o Locate Status Tab
	- Displays a list of the Members notified on the ticket.
		- Although you can view all Member Status's you can only make edits to your associated Station Code (Member Code)

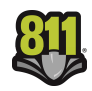

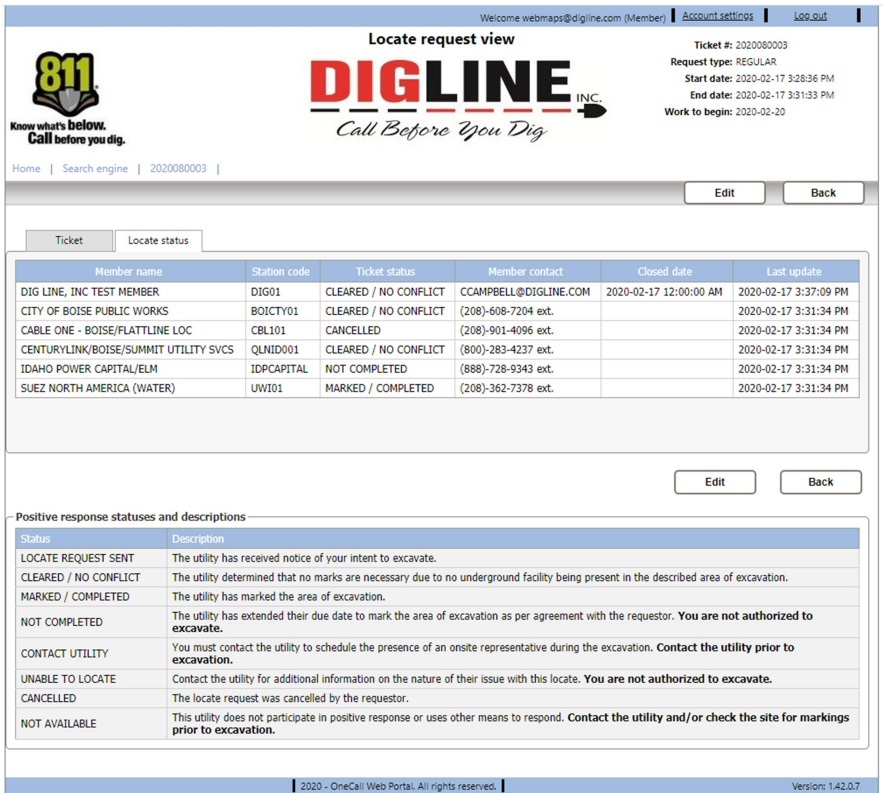

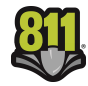

#### Locate Status Updates

\*The following takes place on the Locate Status Tab mentioned in the Ticket Search section\*

- 1. To Edit/Update a Locate Status
	- a. Press the Edit button near the top-right side of the page, This will enable the "Edit" column in the Member List
	- b. Press the Edit link for your corresponding record, this will open the Status modification box

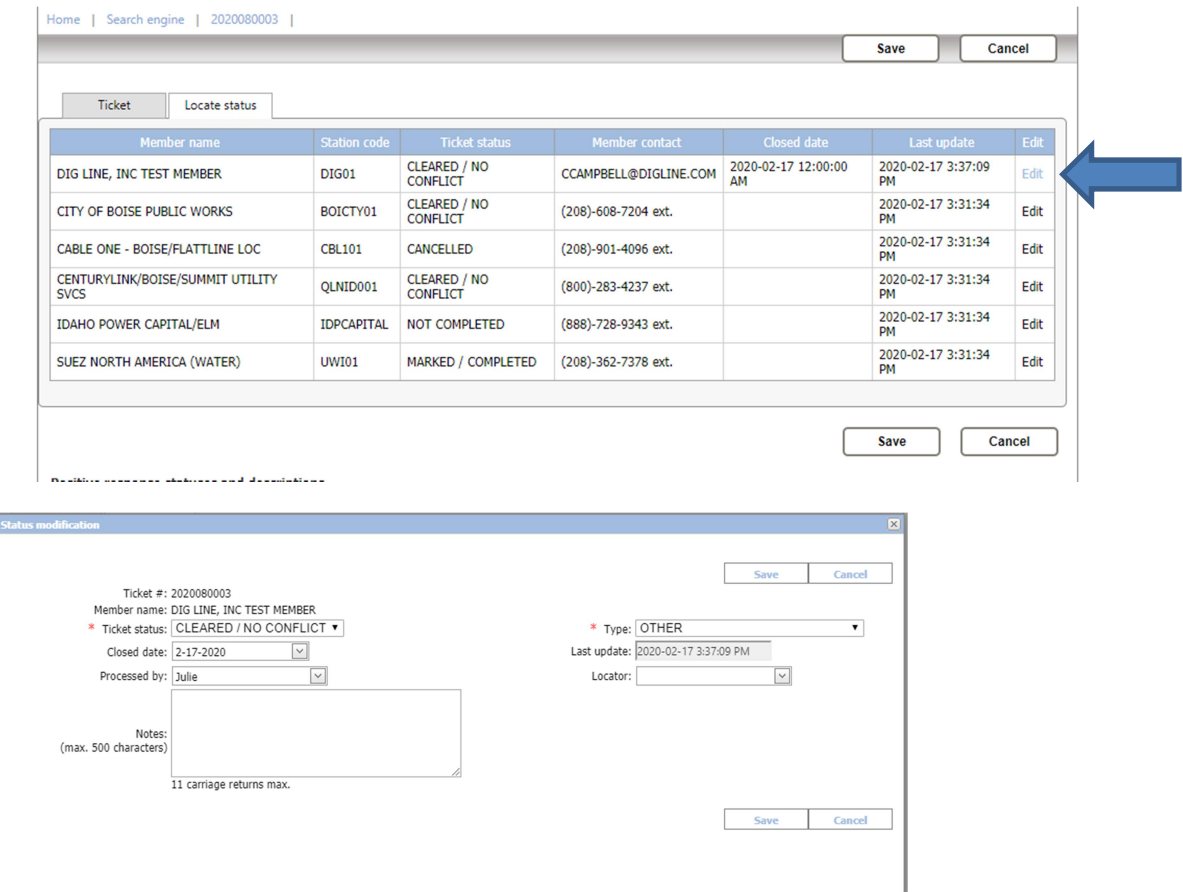

- c. All Status modifications require that a Ticket Status be selected and the Utility "Type" to be entered (mandatory fields are marked with a red asterisk  $"$ ")
- d. Select the appropriate Ticket Status from the dropdown list
	- i. Descriptions of available Status's are shown under the Member List of every ticket in the Positive Response Statuses and Descriptions box
	- ii. "Locate Request Sent" is the default status for all Members currently participating via Digline's Positive Response service
	- iii. "Not Available" is the default status for all Members who participate in positive response via alternate methods or do not participate in positive response altogether
	- iv. "Cancelled" and "Disabled" are for Digline use only

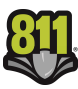

- v. Depending on the status selected you may be required to provide more information
	- 1. "Marked/Complete" and "Cleared/No Conflict" both require the Closed Date field to be set
		- a. Closed Date is the date the locate was completed
	- 2. "Not Complete", "Contact Utility" & "Unable to Locate" require a description or explanation be given in the Notes field
- e. The "Processed by" and "Locator" fields are available for use but are not mandatory
	- i. Rrecommended for use if multiple users have access to the same login credentials
- f. The "Last Update" field is a system auto-field that keeps record of the timestamps for each update
- g. After filling out the required & desired fields press the "Save" button for the update to be accepted

#### Account Settings

\*The Account Settings link is found at the top-right corner in the header section after login\*

- Change Password Tab
	- $\circ$  Allows you to change your password (same password guidelines used when creating the account must be followed)
	- o Allows you to change the email used as the account username

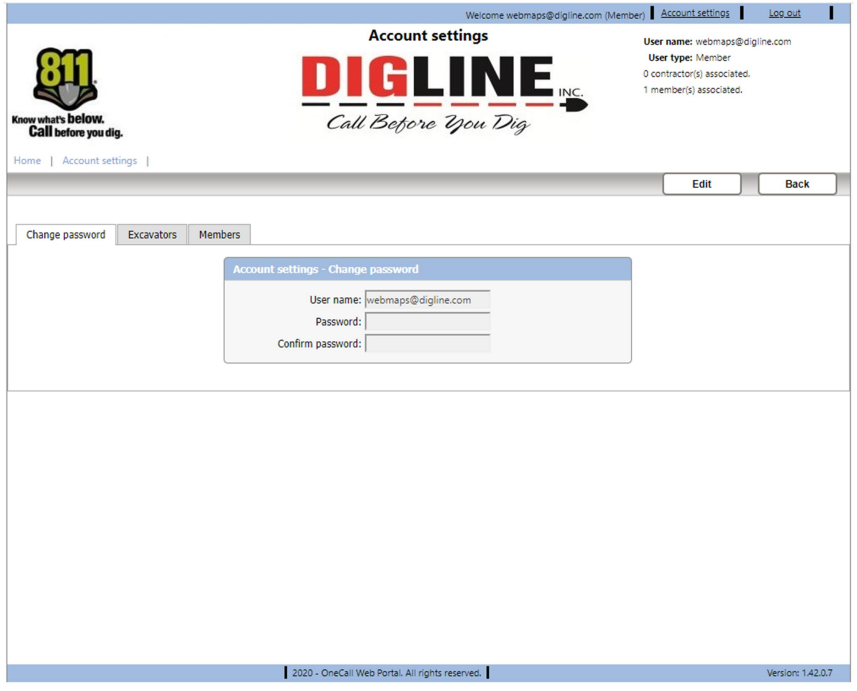

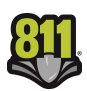

- Excavators Tab
	- o Shows a list of all associated Contractor IDs (Excavator Codes)
	- $\circ$  To have your account associated with an Excavator code(s) please contact Derrick (208-287-0054) or Julie (208-287-0055) or email (webmaps@digline.com)
		- **Please provide a list of all desired Contractor ID's**

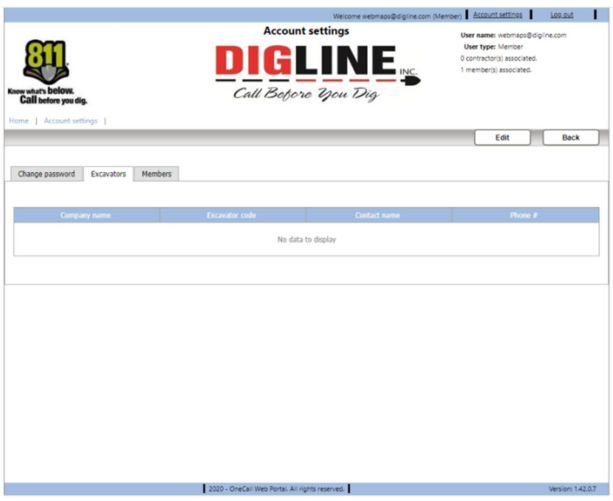

- Members Tab
	- o Shows a list of associated Station Codes (Member Codes) and the Company Name(s) as it appears in Digline's ticketing system
		- **Though an Edit button is available, Members do not have the ability to add or** remove Member Code associations
		- **If a single user is in charge of multiple Member Codes contact Derrick (208-287-**0054) or Julie (208-287-0055) or email (webmaps@digline.com) to have your user name associated with all corresponding Member Codes.

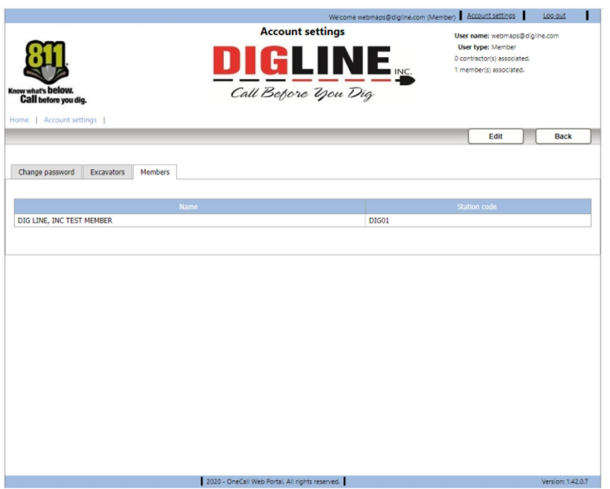

 To get back to the Home page you can press the Back button near the top-right side or click the Home link near the top-left side of the page under the 811 logo

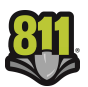